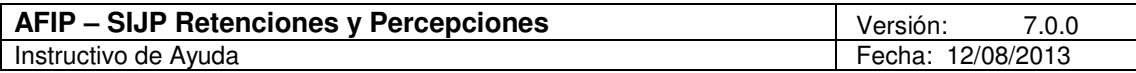

# **Aplicativo SIJP Retenciones y Percepciones v. 4.0 Release 6**

**Instructivo de Ayuda**

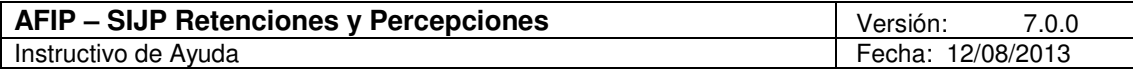

## Índice

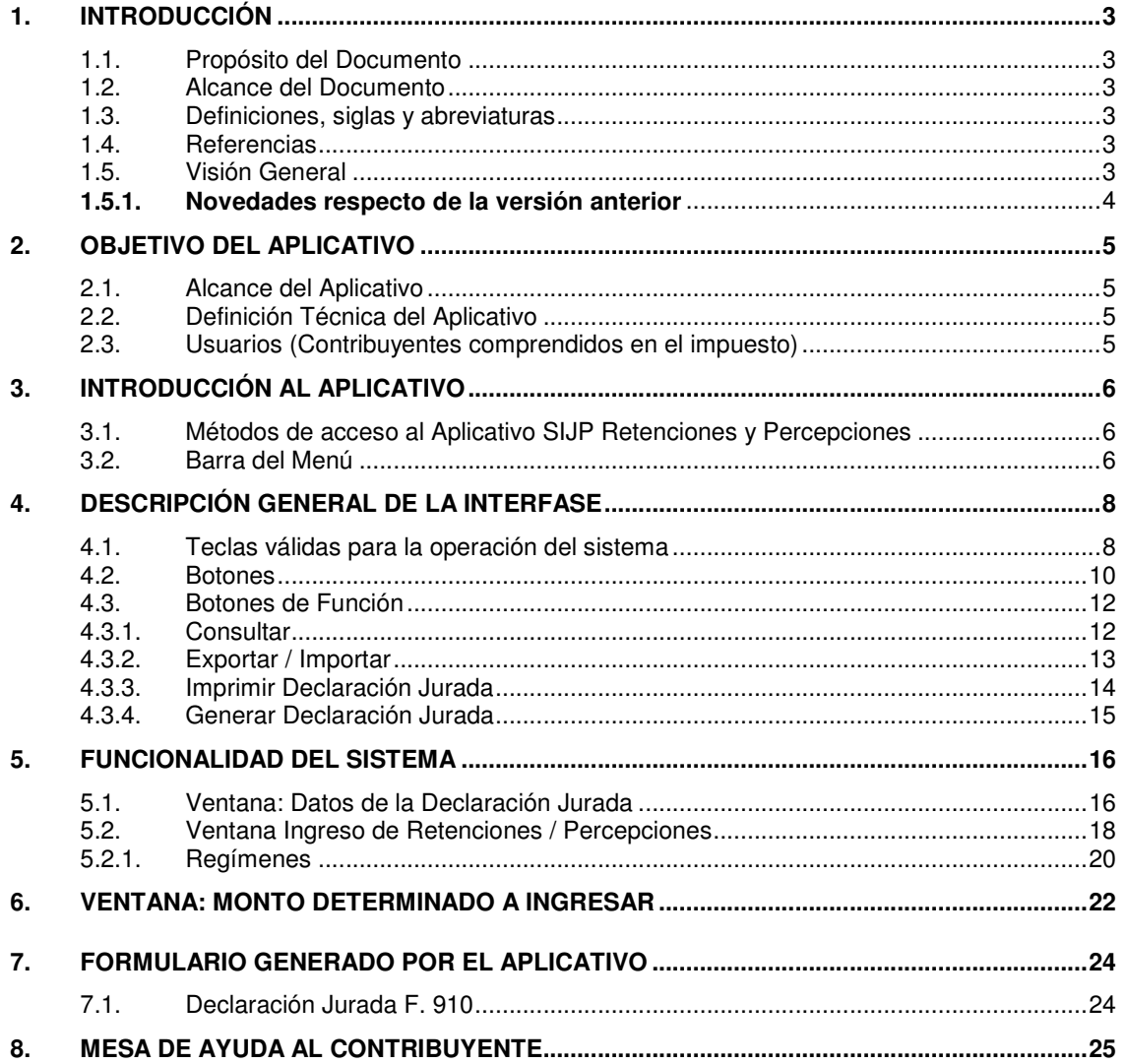

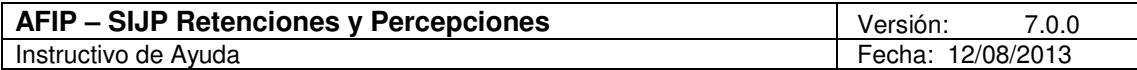

## **1. Introducción**

## **1.1. Propósito del Documento**

El presente instructivo de ayuda tiene por objeto brindar al usuario del mismo (Contribuyente o Responsable) lineamientos generales y especificaciones técnicas, acerca de la utilización del Aplicativo SIJP Retenciones y Percepciones.

Este documento estará sujeto a actualizaciones y modificaciones periódicas por parte de la AFIP, ante eventuales cambios en el aplicativo, módulos relacionados con el mismo o normas que rigen su aplicación (legislación).

#### **1.2. Alcance del Documento**

Este documento comprende una breve descripción de:

- Operaciones técnicas y funcionales propias del aplicativo
- Pautas generales para la correcta liquidación del impuesto
- Procesos operativos necesarios para la confección de DDJJ.

#### **1.3. Definiciones, siglas y abreviaturas**

SIJP Sistema Integrado de Jubilaciones y Pensiones

#### **1.4. Referencias**

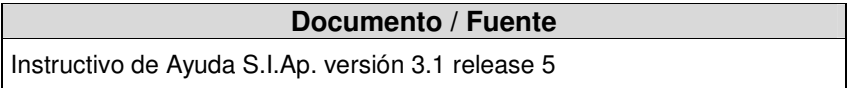

#### **1.5. Visión General**

A través de este documento se establecen los distintos procesos que componen el programa aplicativo, definiendo y desarrollando los mismos de forma tal, que le permita al contribuyente / responsable interpretar, conjuntamente con las disposiciones legales, los lineamientos respecto al uso del sistema, el ingreso de datos solicitados y la forma de desplazarse dentro de los campos y ventanas.

Cuenta además con un detalle de las funciones principales que se encuentran en el programa aplicativo y su operatoria.

El aplicativo SIJP Retenciones y Percepciones, constituye uno de los módulos que complementan el SIAp., requiriendo la pre-instalación de éste para su utilización ya que del mismo se tomarán los datos previamente ingresados del Agente de Retención / Percepción.

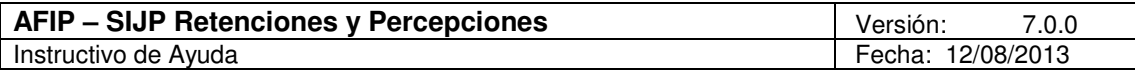

#### **1.5.1. Novedades respecto de la versión anterior**

La presente versión del aplicativo introduce las siguientes novedades:

#### • **Incorporación de los siguientes regímenes, con vigencia a partir de 01/12/2012:**

- o **133** Convenio de Corresponsabilidad Gremial Tabaco Salta
- o **134** Convenio de Corresponsabilidad Gremial -Tabaco Jujuy
- o **135** Convenio de Corresponsabilidad Gremial Vitivinícola Río Negro

#### • **Modificación de la vigencia del siguiente regímen, hasta 01/09/2013:**

o **751** - Productores Tabacaleros de Salta y Jujuy

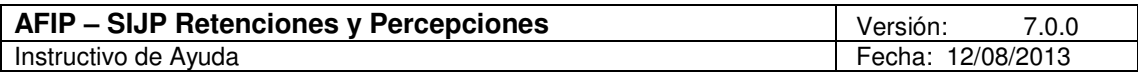

## **2. Objetivo del Aplicativo**

El programa aplicativo **SIJP Retenciones y Percepciones** ha sido desarrollado para que los contribuyentes definidos en el punto 2.3 del presente instructivo, puedan efectuar la confección de las distintas secuencias mensuales de las Declaraciones Juradas (DDJJ), conteniendo: datos de identificación del responsable, en su carácter de Agentes de Retención / Percepción, e importes a informar e ingresar inherentes a las retenciones y percepciones efectuadas, a los sujetos pasibles de la retención / percepción, en un período determinado.

#### **2.1. Alcance del Aplicativo**

A los responsables, en su carácter de Agentes de Retención / Percepción, a partir del ingreso de los importes a informar e ingresar en su caso el saldo resultante inherentes a las retenciones y percepciones efectuadas a los sujetos pasibles de la retención / percepción, en un período determinado, les permite confeccionar la DJ respectiva.

#### **2.2. Definición Técnica del Aplicativo**

Una vez que se hayan completado los datos requeridos por las distintas pantallas de la aplicación, se obtendrá la determinación del monto del impuesto, el cual se verá reflejado en:

- F.910 Declaración Jurada mensual.
- El archivo que será enviado electrónicamente a través de la web de la AFIP exclusivamente (http//www.afip.gov.ar/trámites con clave fiscal)
- Papeles de Trabajo, podrá consultar e imprimir dos listados:
	- $\checkmark$  Consulta de Retenciones / Percepciones
	- $\checkmark$  Consulta de Retenciones / Percepciones totalizadas por C.U.I.T.

#### Presentaciones sin Retenciones/Percepciones

Cuando no se hubieran practicado retenciones/percepciones, en un periodo mensual, la obligación de presentar el archivo surgirá de lo dispuesto por cada resolución general de creación de cada uno de los regímenes de retención/percepción y se realizará a través de SETI DJ (web de la AFIP).

#### **2.3. Usuarios (Contribuyentes comprendidos en el impuesto)**

Son usuarios del sistema todas las personas físicas o jurídicas que conforme a las normas específicas que lo disponen, actúen en carácter de Agentes de Retención / Percepción de obligaciones cuyo único destino sea el Sistema Único de la Seguridad Social.

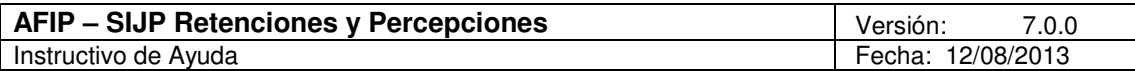

## **3. Introducción al Aplicativo**

#### **3.1. Métodos de acceso al Aplicativo SIJP Retenciones y Percepciones**

Finalizada la instalación del aplicativo, deberá seleccionar previamente un contribuyente, desde el S.I.Ap.

El usuario dispone de dos opciones de ingreso a la aplicación, siendo las mismas:

1. Icono de acceso directo

Al finalizar la instalación del aplicativo el sistema creará en forma automática, sobre el margen derecho de la ventana principal del S.I.Ap, el icono de acceso al aplicativo SIJP Retenciones y Percepciones.

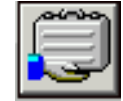

2. Desde el Menú Principal del S.I.Ap.

Desplegando la opción "Complementos del Sistema", visualizará una lista con las aplicaciones instaladas en su pc. Seleccionando Ganancias Sociedades, accederá al programa aplicativo.

#### **3.2. Barra del Menú**

El Menú Principal del aplicativo SIJP Retenciones y Percepciones, cuenta con distintas opciones que le permitirán llevar a cabo diferentes operaciones.

**SIJP RETENCIONES Y PERCEPCIONES** Archivo Declaración Jurada Ayuda

Detallamos a continuación cada una de éstas y su funcionalidad:

#### **Archivo**

Esta función permite ingresar a la siguiente opción:

• **Salir**, el usuario podrá concluir la ejecución de la aplicación y retornar al S.I.Ap.

Mientras la aplicación se cierra, el sistema despliega una ventana informando la acción.

#### **Declaración Jurada**

Esta función permite al Agente de Retención / Percepción operar la aplicación. Ingresando a las sub funciones que la componen visualizará las ventanas que conforman el aplicativo:

- **Ingreso de Retenciones / Percepciones**
- **Monto determinado a ingresar**

Para poder acceder a estas sub funciones, se deberá previamente dar de alta un período de DDJJ.

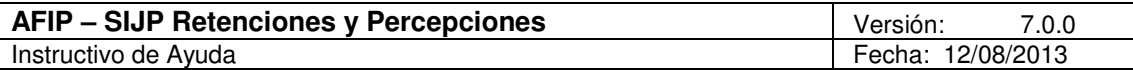

## **Ayuda**

#### • **Contenido**

- Desde la ventana de Bienvenida se recomienda leer la ayuda, para lo cual deberá posicionarse y cliquear sobre el botón Ver Ayuda, que se encuentra sobre el margen derecho de esta ventana. El sistema presentará el tema Novedades respecto de la versión anterior.
- $\checkmark$  Ingresando a la primer ventana de la aplicación, y seleccionando desde el Menú Principal a la opción Ayuda y, dentro de ésta la alternativa Contenido. El sistema mostrará el tema Indice Temas de Ayuda.

En ambos casos, a partir de la ventana desplegada, y para acceder a los distintos temas comprendidos en esta ayuda, deberá cliquear en Temas de Ayuda, que se encuentra sobre el margen superior izquierdo de la misma. El sistema desplegará la ventana Temas de Ayuda: SIJP Retenciones y Percepciones, encontrando dentro de ésta, tres formas distintas de búsqueda de los temas referidos al aplicativo:

- 1. Por contenido: podrá consultar los distintos temas agrupados en puntos principales.
- 2. Por índice: permite consultar cada uno de los puntos principales que conforman esta ayuda.
- 3. Por buscar: ingresando la/s primer/as letra/s del tema a buscar, la ayuda mostrará palabras o temas relacionados con el mismo.

#### **Acceso rápido a la ayuda**

Presionando la tecla F1, tendrá acceso al texto de ayuda correspondiente a la ventana o campo sobre el cual esté posicionado.

#### • **Acerca de**

Permite el acceso a la ventana, que muestra el número de versión que corresponde al aplicativo en uso.

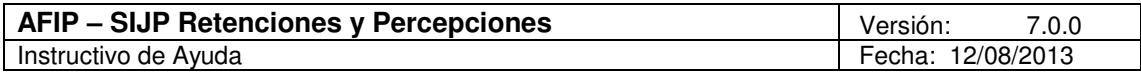

## **4. Descripción General de la Interfase**

#### **4.1. Teclas válidas para la operación del sistema**

El Usuario accederá al Menú y a cada una de las opciones o campos desplegados en las ventanas, mediante el uso del mouse.

Podrá utilizar tanto las teclas numéricas como el bloque numérico, para ingresar importes, fechas y cualquier otro dato de tipo numérico.

De no disponer de mouse, o si el Usuario lo desea, puede usar las teclas que se indican a continuación:

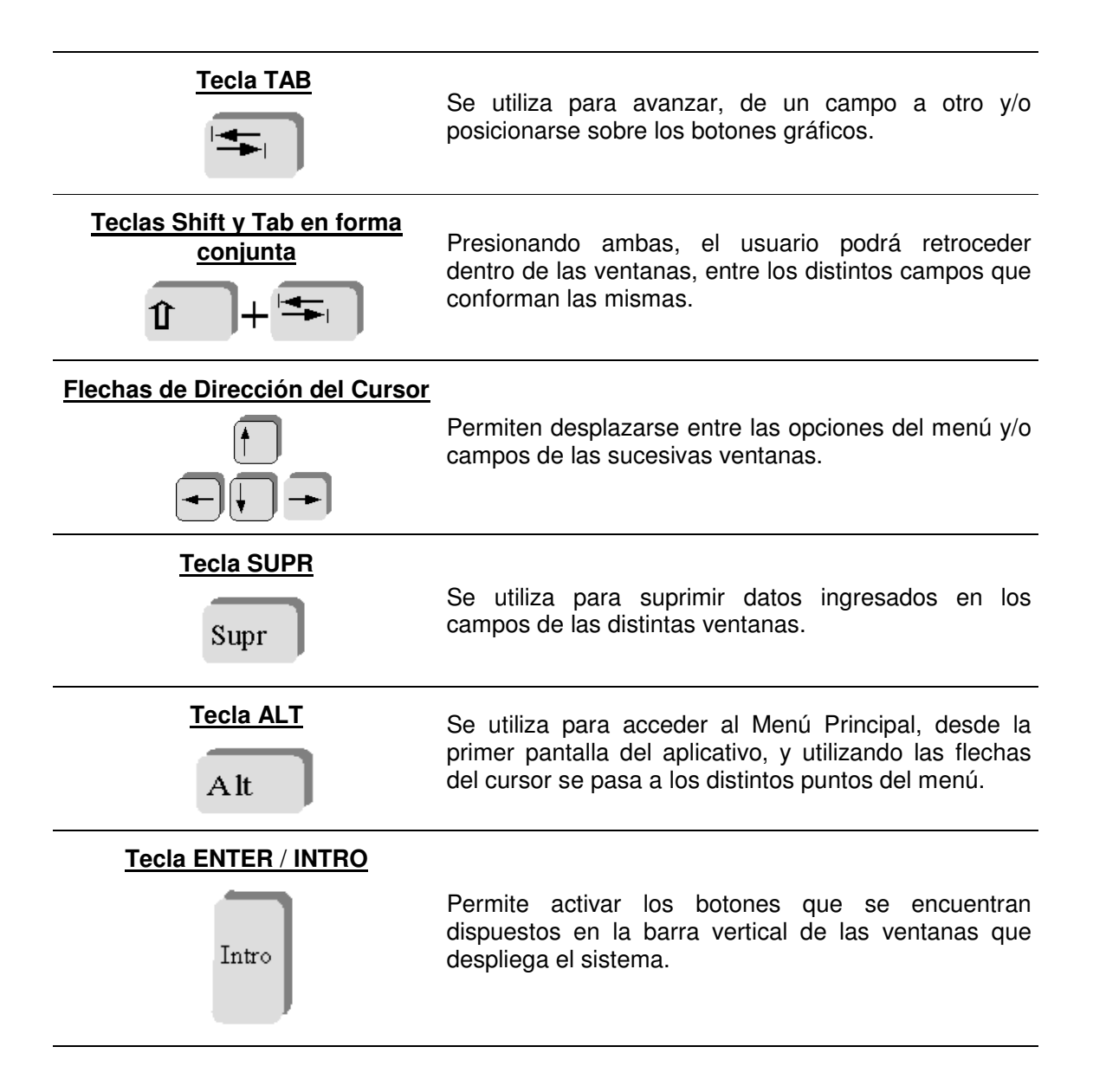

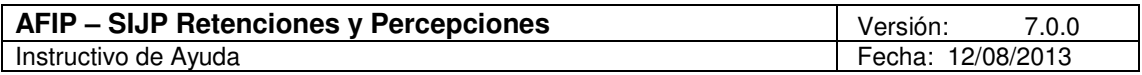

En diversas ventanas que presenta la aplicación, encontrará los botones que a continuación se detallan:

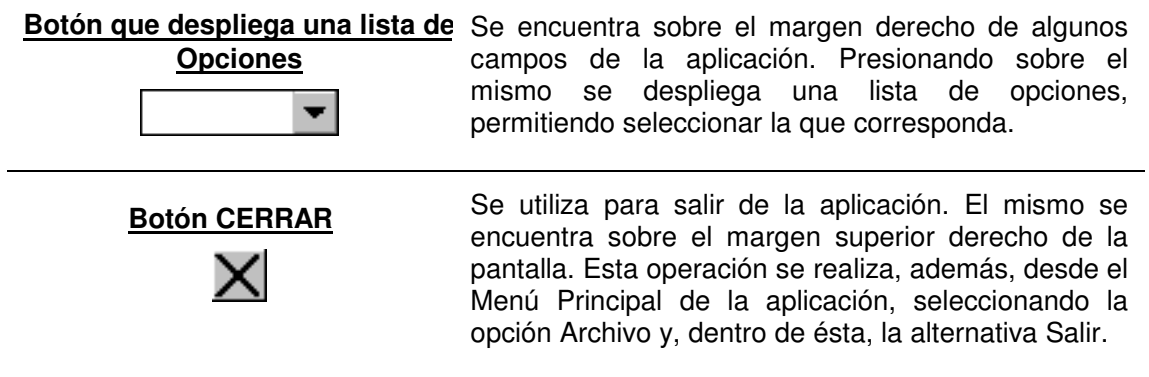

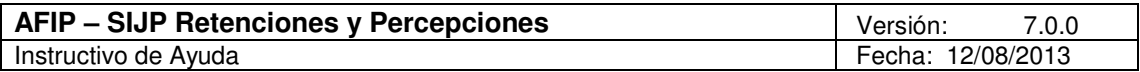

#### **4.2. Botones**

Muchas veces, a lo largo del sistema, deberá decidir sobre una acción a seguir con respecto a diversas alternativas.

Ante esta situación, la aplicación presenta la posibilidad de utilizar botones. Los mismos se encuentran dispuestos en la barra vertical de las ventanas que despliega el sistema.

Para identificarlos, el usuario debe posicionarse con el mouse sobre un botón y en forma inmediata, se visualizará el texto que indica su utilidad.

Exponemos a continuación la representación gráfica de cada uno, y su funcionalidad.

#### **Agregar (Datos)**

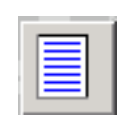

A través de este botón se habilitan los campos que componen una ventana, para el ingreso de los datos requeridos en la misma.

#### **Aceptar y Cancelar**

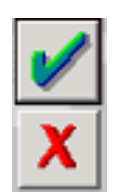

Introducido el dato solicitado, puede Aceptar o Cancelar el mismo, cliqueando en el botón correspondiente.

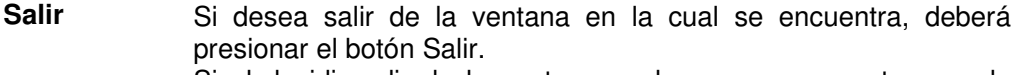

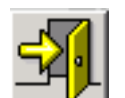

Si al decidir salir de la ventana en la que se encuentra, puede perder algún dato modificado o agregado, será informado por el sistema, para que decida que acción tomar.

**Modificar** 

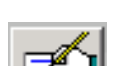

A través del mismo podrá modificar o reemplazar datos ingresados y aceptados en una ventana.

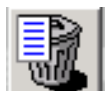

**Eliminar** Podrá borrar tanto una Declaración Jurada como una Retención/Percepción, seleccionando previamente el período ó la Retención/Percepción respectivamente. El sistema muestra una ventana de confirmación de la acción antes de eliminar lo seleccionado.

**Eliminar Todas las** 

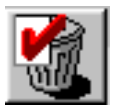

**Retenciones** Presionando este botón podrá borrar todas las retenciones / percepciones ingresadas en el aplicativo. El mismo se encuentra en la ventana **Ingreso de Retenciones / Percepciones**. El sistema muestra una ventana de confirmación de la acción antes de eliminar las mismas.

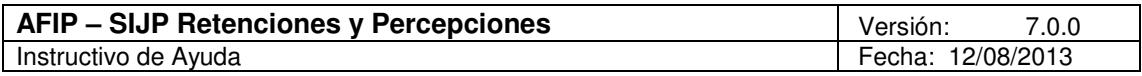

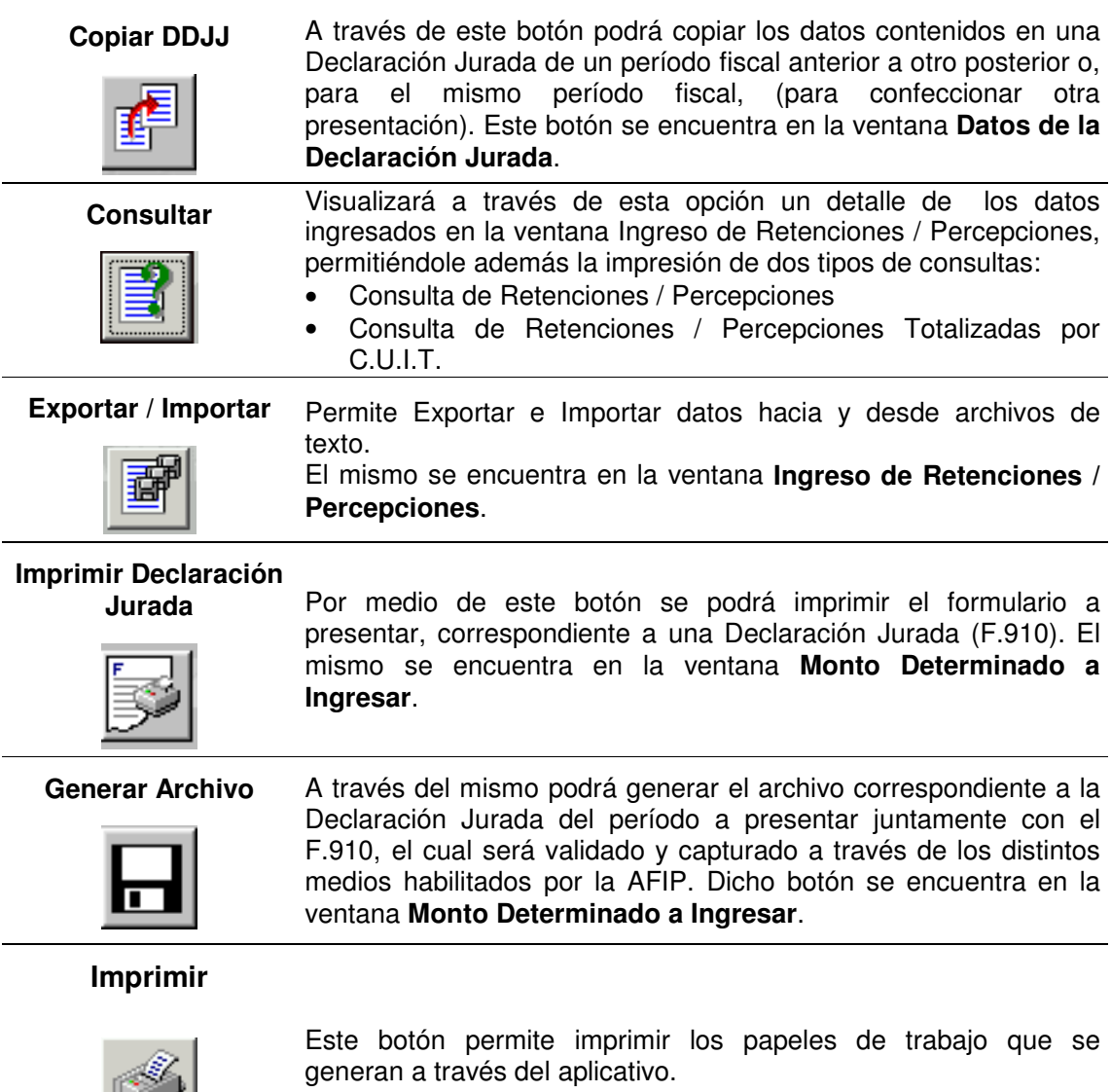

 $\overline{\phantom{0}}$ 

كحيايا

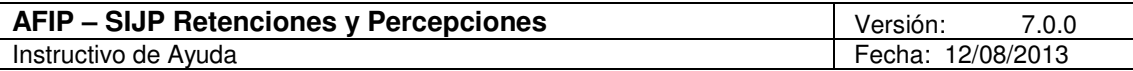

#### **4.3. Botones de Función**

4.3.1. Consultar

Este botón se encuentra en la ventana **Datos de la Declaración Jurada.** A través del mismo visualizará un detalle de las retenciones y/o percepciones declaradas en un período determinado, permitiéndole realizar dos tipos de consulta:

- **Consulta de Retenciones / Percepciones**
- **Consulta de Retenciones / Percepciones Totalizadas por C.U.I.T.**

Cliqueando sobre este botón el sistema mostrará la siguiente ventana:

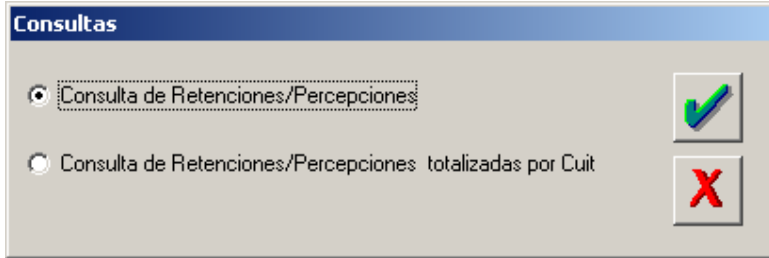

El Agente de Retención / Percepción deberá seleccionar una de las opciones de consulta, que se muestra en la ventana, y cliquear en el botón **Aceptar**.

Llevada a cabo esta operación el sistema mostrará los datos ingresados para la opción elegida pudiendo imprimirla, en caso de ser necesario.

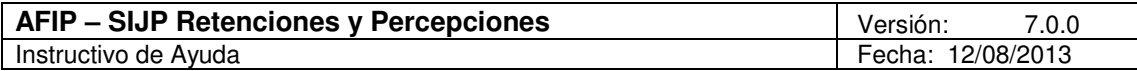

#### 4.3.2. Exportar / Importar

El Agente de Retención encontrará, sobre el margen derecho de la ventana **Ingreso de Retenciones / Percepciones** el botón **Exportar / Importar**.

Esta opción permite cargar los datos de una nómina de retenciones desde un archivo de texto a una DDJJ o secuencia (IMPORTAR) o por el contrario, realizar un archivo de resguardo de los datos de la nómina de una DDJJ o secuencia generada (EXPORTAR).

**Importar**: Para poder importar, el contribuyente deberá, ante todo, generar un archivo de texto conteniendo datos de la nómina de retenciones y, luego, especificar cómo se encuentra conformado dicho archivo (formato de importación).

El aplicativo cuenta con un formato de importación estándar, no obstante el contribuyente podrá generar un nuevo formato o modificar el existente, de acuerdo a sus necesidades. Accediendo a los mismos presionando el botón "Agregar" de la ventana Importar/ Exportar.

Una vez seleccionado el formato, presionando el botón IMPORTAR, se desplegará un cuadro de diálogo, en el cual deberá seleccionar la ubicación del archivo de texto desde el cual se leerán los datos a importar. Si el proceso de importación presentara errores, éstos se almacenarán en un archivo denominado **errimport.log**, que se encuentra en la carpeta **Retenciones** siguiendo la ruta: Archivos de Programas / SIAp/Afip/Retenciones.

Los datos a importar son:

- Código Régimen
- C.U.I.T. del Retenido/Percibido
- Importe Excedente
- Fecha de la Retención
- Importe Retenido
- Nro. de Certificado

**Exportar**: El procedimiento de exportación es similar al de Importar, debiendo seleccionar el botón Exportar de la ventana Importar / Exportar.

El sistema exporta la nómina a un archivo de texto sobre la base del formato seleccionado.

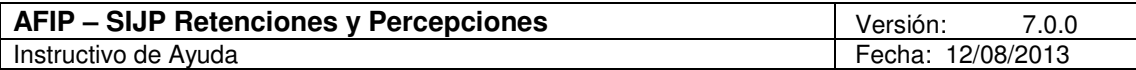

#### 4.3.3. Imprimir Declaración Jurada

A través de este botón se obtendrá la impresión de Declaración Jurada (F.910).

El mismo se encuentra sobre el margen derecho de la ventana **Monto Determinado a Ingresar**.

Al cliquear en el botón de impresión el sistema desplegará en pantalla la Declaración Jurada correspondiente.

Para llevar a cabo la impresión, el contribuyente deberá seleccionar la opción Imprimir, que se muestra en el margen inferior de la pantalla. De ser necesaria la impresión de dos o más copias de la declaración jurada deberá cliquear el icono de impresión.

Una vez concluida la operación del punto anterior, deberá cliquear en el botón **Salir**, para volver a la ventana **Monto Determinado a Ingresar**.

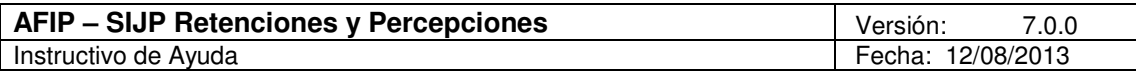

#### 4.3.4. Generar Declaración Jurada

Este botón se encuentra en la ventana **Monto Determinado a Ingresar**.

A través del mismo ingresará a la ventana **Generar Declaración Jurada**, desde donde podrá generar el archivo correspondiente a la declaración jurada a presentar.

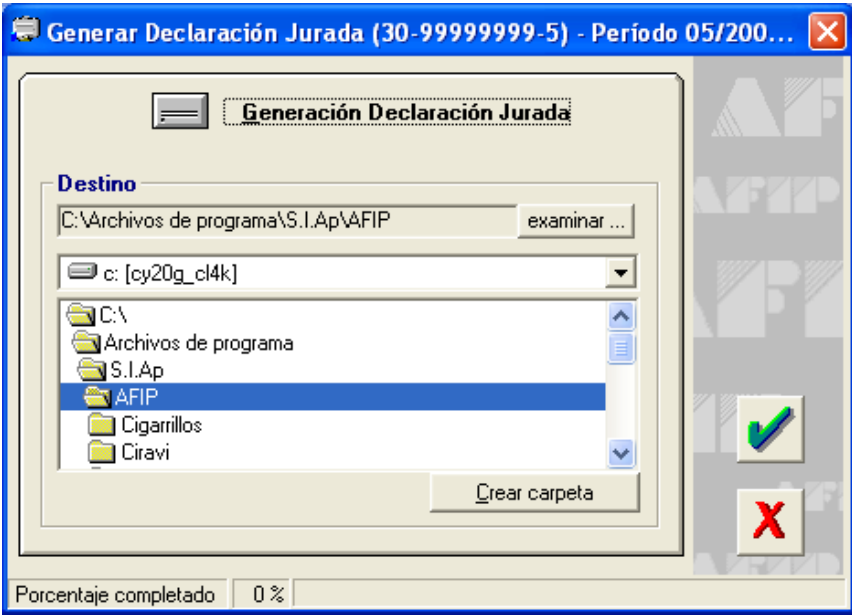

Para grabar correctamente en el directorio o carpeta de destino se deberán seguir los siguientes pasos:

- Seleccionar la unidad o disco, luego el sistema desplegará el árbol de directorios o carpetas de la unidad seleccionada.
- Seleccionar el directorio o carpeta haciendo doble clic para recorrer el árbol. De ser necesaria la creación de una nueva carpeta para que el sistema guarde el nuevo archivo, el contribuyente deberá cliquear en el botón **Crear Carpeta,** que se encuentra sobre el margen inferior de esta pestaña. Para ello el sistema desplegará en pantalla una nueva ventana, en la cual se ingresará el nombre que se le dará a la misma y cliquear en el botón **Aceptar**.
- Llevada a cabo la operación del punto anterior, deberá cliquear en el botón **Aceptar**, que se encuentra sobre el margen derecho de la ventana, para que el sistema almacene en el directorio (carpeta) de su disco rígido, el archivo correspondiente a la declaración Jurada. El nombre del archivo generado por la aplicación será **Retenc.dat**. El sistema informará si el archivo es generado satisfactoriamente.
- Para verificar el proceso de grabación, utilice el botón Examinar, éste abrirá una ventana que le permite acceder al Explorador de Windows para visualizar el contenido del directorio o carpeta destino donde se realizó la grabación, verificando si contiene el archivo generado. De lo contrario deberá repetir la operatoria.

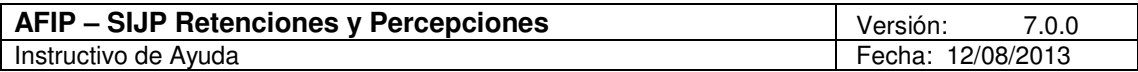

## **5. Funcionalidad del Sistema**

#### **5.1. Ventana: Datos de la Declaración Jurada**

El Agente de Retención / Percepción accederá a esta ventana al ingresar a la aplicación **SIJP Retenciones y Percepciones**.

El sistema mostrará la ventana a partir de la cual el Responsable podrá comenzar a ingresar los datos correspondientes a una declaración jurada:

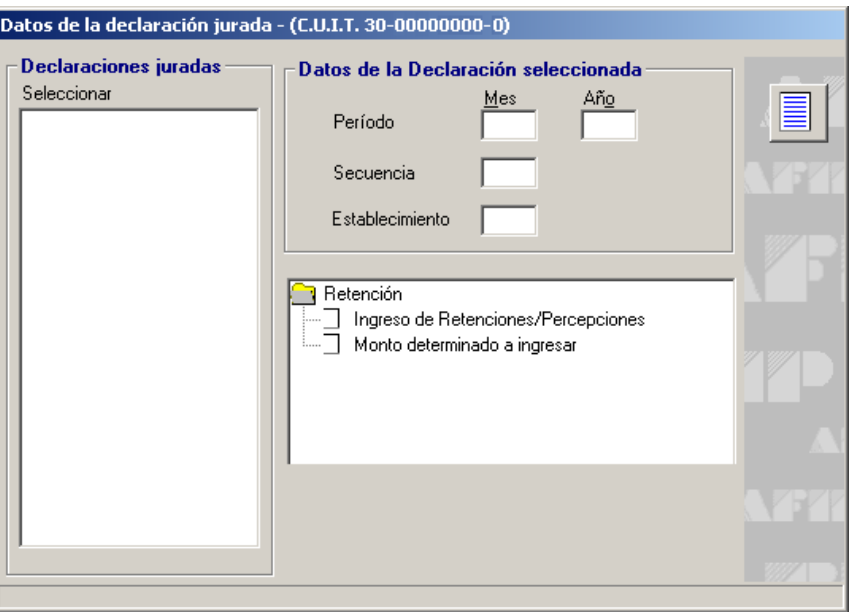

El Agente de Retención deberá cliquear en el botón **Agregar**, para que el sistema habilite los campos que deberán completarse en esta ventana, siendo los mismos:

- **Período**: se deberá consignar en este campo el mes y año correspondiente al período que se está informando.
- **Secuencia**: el presente aplicativo es secuencial, no existiendo las presentaciones rectificativas por nómina completa de retenidos. Cada presentación secuencial es de carácter complementario.
	- $\checkmark$  Si el contribuyente está generando la primera presentación del mes, el aplicativo automáticamente consignará en este campo 00.
	- $\checkmark$  Si es la segunda, tercera u otra, el programa irá otorgando el número de secuencia que le corresponda 01, 02, etc.
- **Establecimiento**: El sistema consignará siempre en este campo 00.

Finalizado el ingreso de los datos requeridos en esta ventana, el Agente de Retención deberá cliquear en el botón **Aceptar**, para que el sistema los incorpore.

Realizada la operación del punto anterior el sistema mostrará nuevamente la ventana Datos de la Declaración Jurada, visualizando:

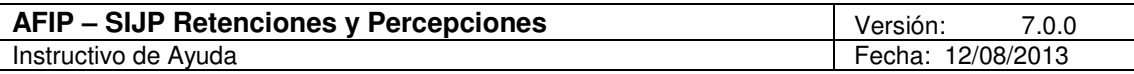

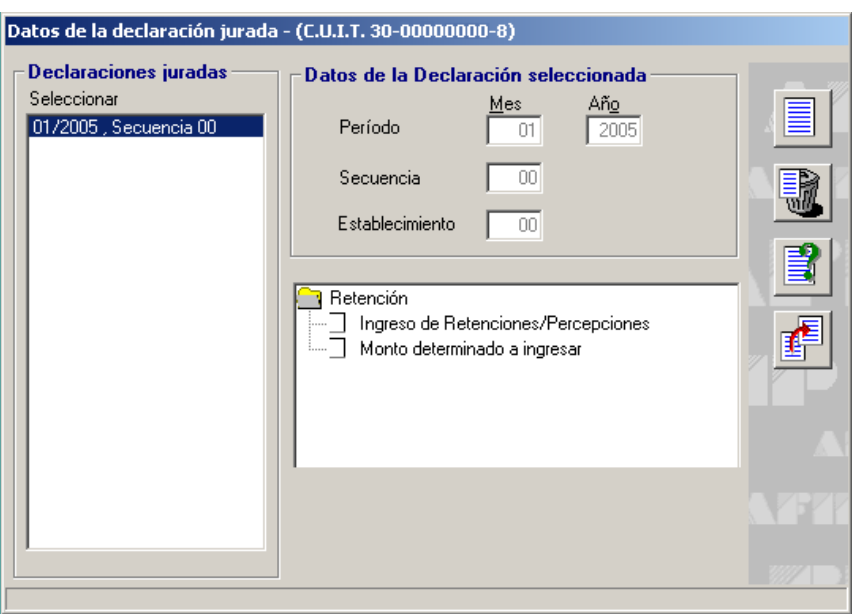

- Una grilla (que se encuentra en el margen izquierdo), denominada Declaraciones Juradas, en la cual se observarán el período y secuencia de las declaraciones juradas ingresadas.
- En el margen inferior, una lista con dos ítems que deben quedar cumplimentados, para obtener la declaración jurada, siendo los mismos:
	- **Ingreso de Retenciones / Percepciones**
	- **Monto Determinado a Ingresar**

Posicionandose y haciendo doble clic sobre cada ítem, el sistema desplegará una ventana, cuyos datos deberán ser consignados para obtener la Declaración Jurada correspondiente.

Estos ítems se mostrarán tildados cuando el Agente de Retención hubiere completado la ventana de la aplicación.

Para una mejor visualización de los datos a ingresar en cada ítem, expondremos los mismos en capítulos posteriores.

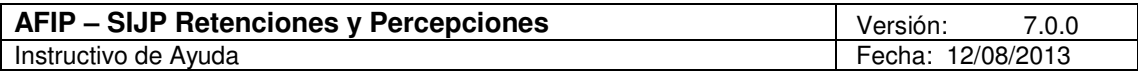

#### **5.2. Ventana Ingreso de Retenciones / Percepciones**

El Agente de Retención / Percepción accederá a esta ventana, desde el Menú Principal de la aplicación, seleccionando la opción **Ingreso de Retenciones / Percepciones** o bien, posicionándose sobre la parte inferior de la ventana **Datos de la Declaración Jurada** y cliquear dos veces sobre el ítem **Ingreso de Retenciones / Percepciones**.

Al realizar cualquiera de las operaciones descriptas en el punto anterior, el sistema mostrará la ventana **Ingreso de Retenciones / Percepciones**:

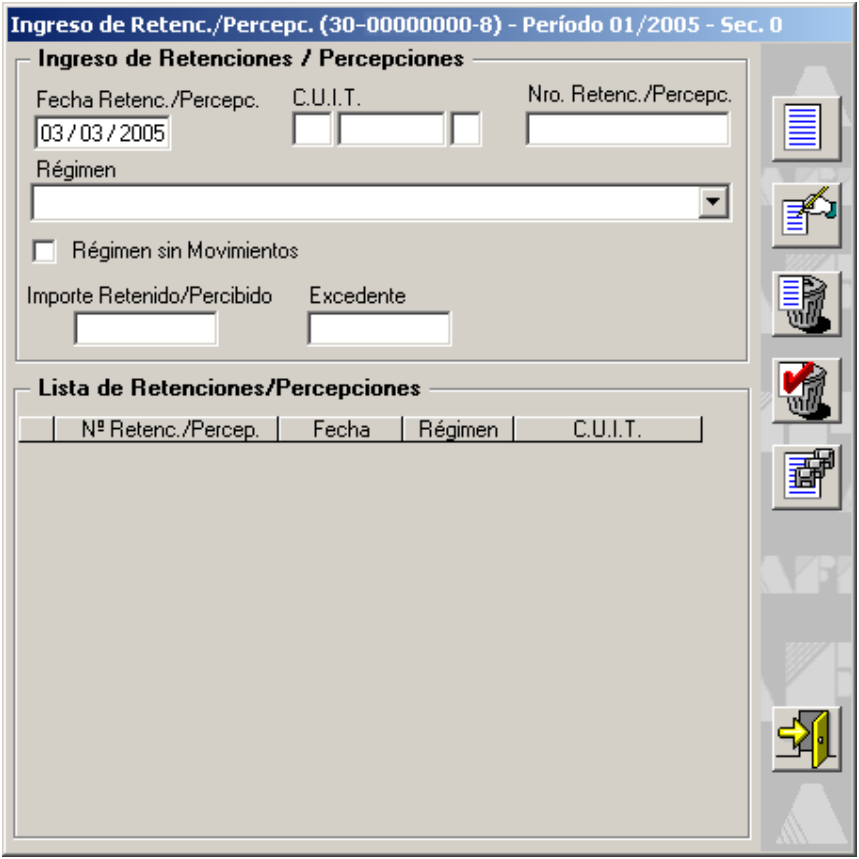

El Agente de Retención / Percepción deberá cliquear sobre el botón Agregar, para comenzar con la carga de las retenciones / percepciones practicadas en el período a los distintos sujetos pasibles de retención / percepción.

Los campos a completar en esta ventana son:

• **Fecha Retención / Percepción**, se deberá consignar el día, mes y año de la misma, cuyo mes y año deberá ser menor o igual al período que se declara. El aplicativo por defecto muestra el día en que está efectuando el ingreso de datos.

Cuando se esté informando un monto correspondiente a **Importe Excedente**, se consignará el día, mes y año en que se produjo la retención en exceso.

Cuando se trate de informar diferencias por retenciones/percepciones practicadas en defecto y/o fuera de término, se indicará día, mes y año en que se generó la obligación.

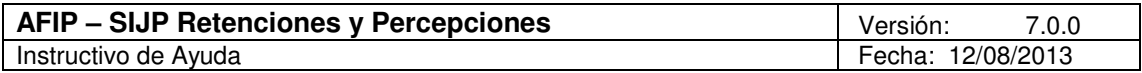

- **C.U.I.T.**, se consignará la C.U.I.T. del sujeto pasible de la retención / percepción. Para los regímenes 747, 749, 832 y 833 conforme a la normativa vigente, es posible informar autoretención.
- **Número de Retención / Percepción**, se deberá informar el N° de certificado de la Retención/Percepción practicada. Este campo es alfanumérico para una mejor exposición del comprobante emitido en oportunidad de la retención/percepción, en concordancia con el régimen de facturación.
- **Régimen**, se seleccionará el que corresponda de la pantalla desplegable, teniendo en cuenta la posible combinación de regímenes.
- **Régimen sin Movimientos**, este campo debe quedar tildado cuando el agente de retención esté obligado a informar que durante el periodo no practicó retenciones/percepciones para un determinado régimen. Se cumplen las condiciones de combinación de regímenes.
- **Importe Retenido / Percibido**, se consignará el monto de la retención / percepción practicada a cada sujeto pasible del régimen, en la fecha indicada en el campo Fecha Retención / Percepción.

Cuando existan retenciones/percepciones practicadas en defecto, se informará el monto resultante de la diferencia entre lo oportunamente retenido / percibido y el que hubiere correspondido efectuar en la fecha indicada en el campo **Fecha Retención / Percepción**.

• **Excedente**, se consignará el importe en exceso, sólo si dicha retención / percepción fue informada en declaraciones juradas anteriores. Este campo se encontrará habilitado para todos los Regímenes.

Cuando la retención involucra aportes (de trabajadores autónomos o personal en relación de dependencia, cotizaciones fijas de monotributistas, entre otros) los importes ingresados en exceso se recuperan mediante trámites de devolución.

Cuando el Agente de Retención / Percepción hubiere ingresado todos los datos de esta ventana, deberá cliquear en el botón **Aceptar**, para que el sistema tome los mismos.

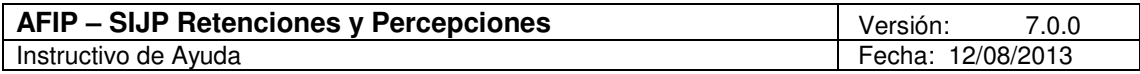

#### 5.2.1. Regímenes

#### **Códigos de Regímenes – Vigencias**

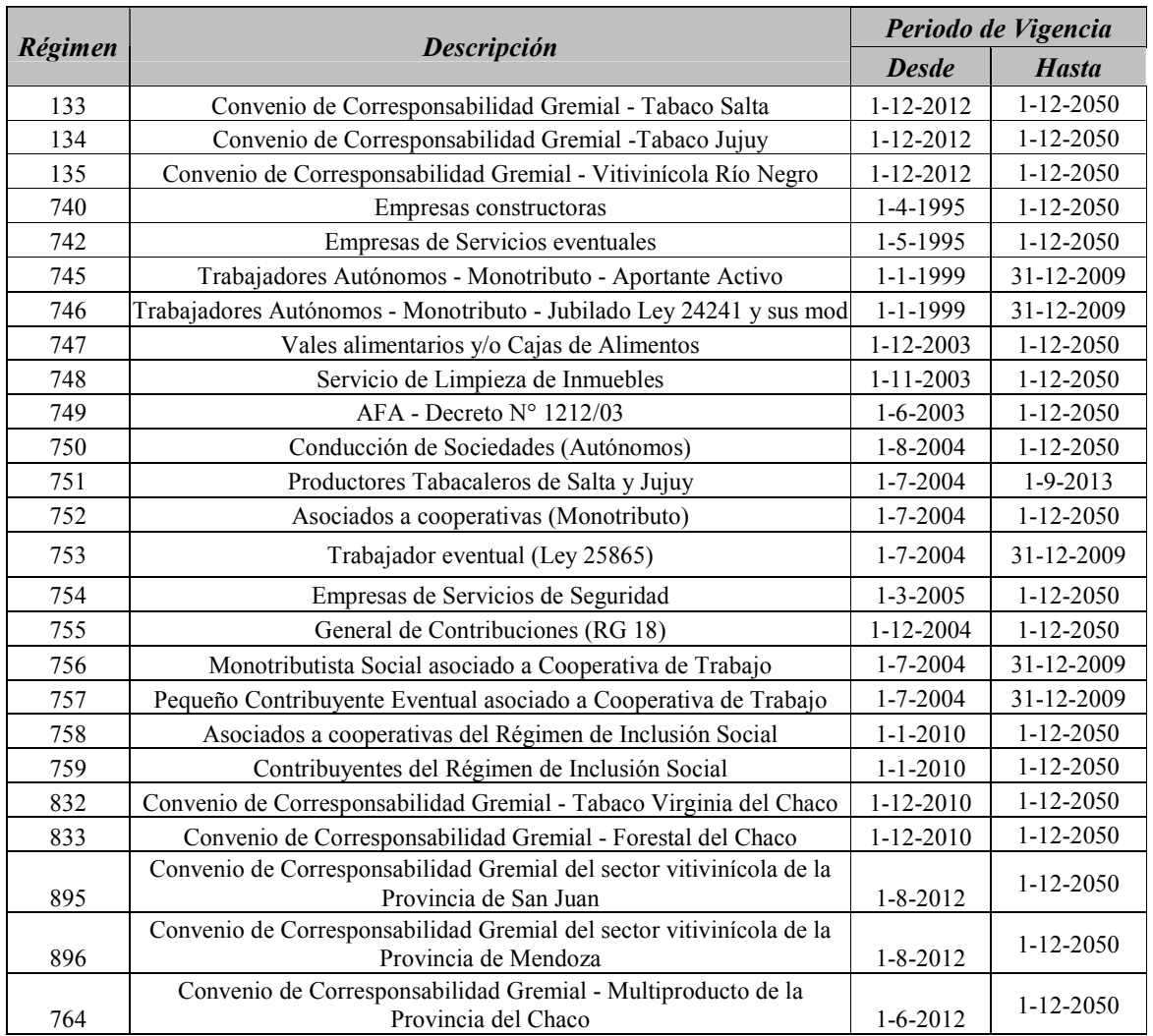

#### **Combinación de Regímenes**

Atento que existen regímenes de retención cuyo destino es el mismo (a cuenta de contribuciones patronales), pueden ser declaradas por los agentes de retención en una misma secuencia.

Se enuncian a continuación los regímenes que pueden ser expuestos en una misma presentación, en tanto se encuentren vigentes para el periodo:

- $\checkmark$  740 –741 742 748 754 755
- $\sqrt{743 744}$

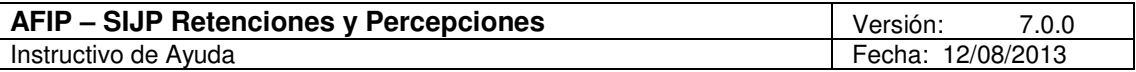

- $\checkmark$  745 746
- $\checkmark$  747
- $\checkmark$  749
- $\checkmark$  750
- $\checkmark$  751 753 133 134
- $\checkmark$  752 756 757
- $\checkmark$  758 759
- $\checkmark$  832 833
- $\checkmark$  895 896
- $\checkmark$  764
- $\checkmark$  135

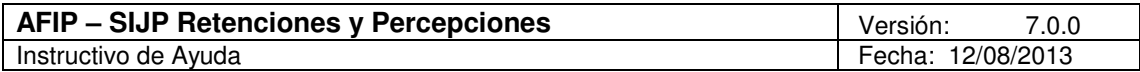

## **6. Ventana: Monto Determinado a Ingresar**

Accederá a esta ventana, desde el Menú principal, seleccionando la opción Monto determinado a ingresar o bien, posicionándose sobre la parte inferior de la ventana Datos de la Declaración Jurada y cliquear dos veces sobre el ítem Monto determinado a ingresar.

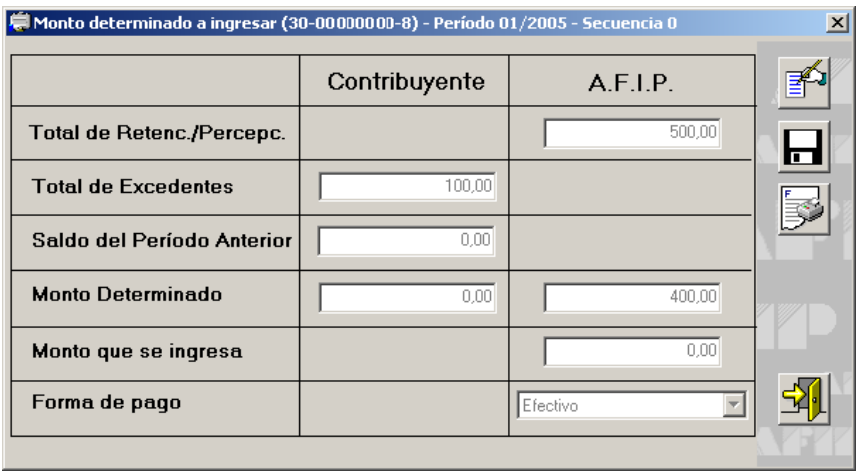

Los campos que comprenden esta ventana son:

- **Total de Retenciones / Percepciones**, este dato es calculado por el sistema, y corresponde a la sumatoria de todos los importes informados en la ventana Ingreso de Retenciones / Percepciones en el campo Importe Retenido (campo no Editable).
- **Total de Excedentes**, este dato es calculado por el sistema, y corresponde a la sumatoria de todos los importes informados en la ventana Ingreso de Retenciones / Percepciones en el campo Excedente (campo no Editable).
- **Saldo del Período Anterior**, este campo será completado por el contribuyente cuando en su presentación anterior se haya determinado un saldo a su favor (Monto Determinado). Este campo se encuentra habilitado para todos los regímenes.
- **Monto Determinado**, el sistema calculará automáticamente el importe correspondiente a este campo, tomando los datos de los campos precedentes (campo no Editable).
	- $\checkmark$  Si el total retenido/percibido fuera mayor a la sumatoria de los campos Total de Excedente y Saldo del Período Anterior, el Monto Determinado se reflejará en la columna AFIP.
	- $\checkmark$  Si, por el contrario, la sumatoria de los campos Total de Excedente y Saldo del Período Anterior", fuere mayor que el Total de Retenciones, el Monto Determinado se reflejará en la columna Contribuyente.
	- $\checkmark$  Si el Total de Retenciones fuera igual a la sumatoria de los campos Total de Excedente y Saldo del Período Anterior, en el campo Monto Determinado, se visualizará 0,00 tanto en la columna Contribuyente como en la de AFIP.
- **Monto que se Ingresa**, el agente de retención informará el importe a ingresar cuando el Monto Determinado resulte a favor de la AFIP.
- **Forma de Pago**, se deberá seleccionar la que corresponda de la tabla que se despliega, cliqueando sobre el botón que se encuentra sobre el margen derecho de este campo. Las formas de pago habilitadas son:

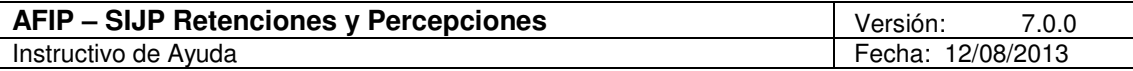

- $\checkmark$  Efectivo
- $\checkmark$  Cheque 24 horas
- $\checkmark$  Cheque 48 horas

Para poder ingresar a los campos **Monto Determinado**, **Monto que se Ingresa** y **Forma de Pago**, el contribuyente deberá cliquear en el botón Modificar.

Desde esta ventana, el Agente de Retención / Percepción podrá generar la Declaración Jurada Formulario 910, en papel y archivo, cliqueando en los iconos **Imprimir DDJJ** y **Generar Archivo** respectivamente, que se encuentran en el margen derecho de la ventana.

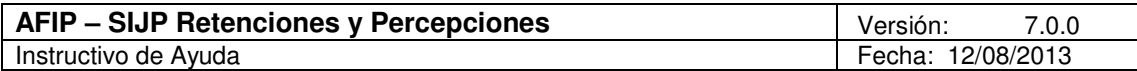

## **7. Formulario Generado Por el Aplicativo**

## **7.1. Declaración Jurada F. 910**

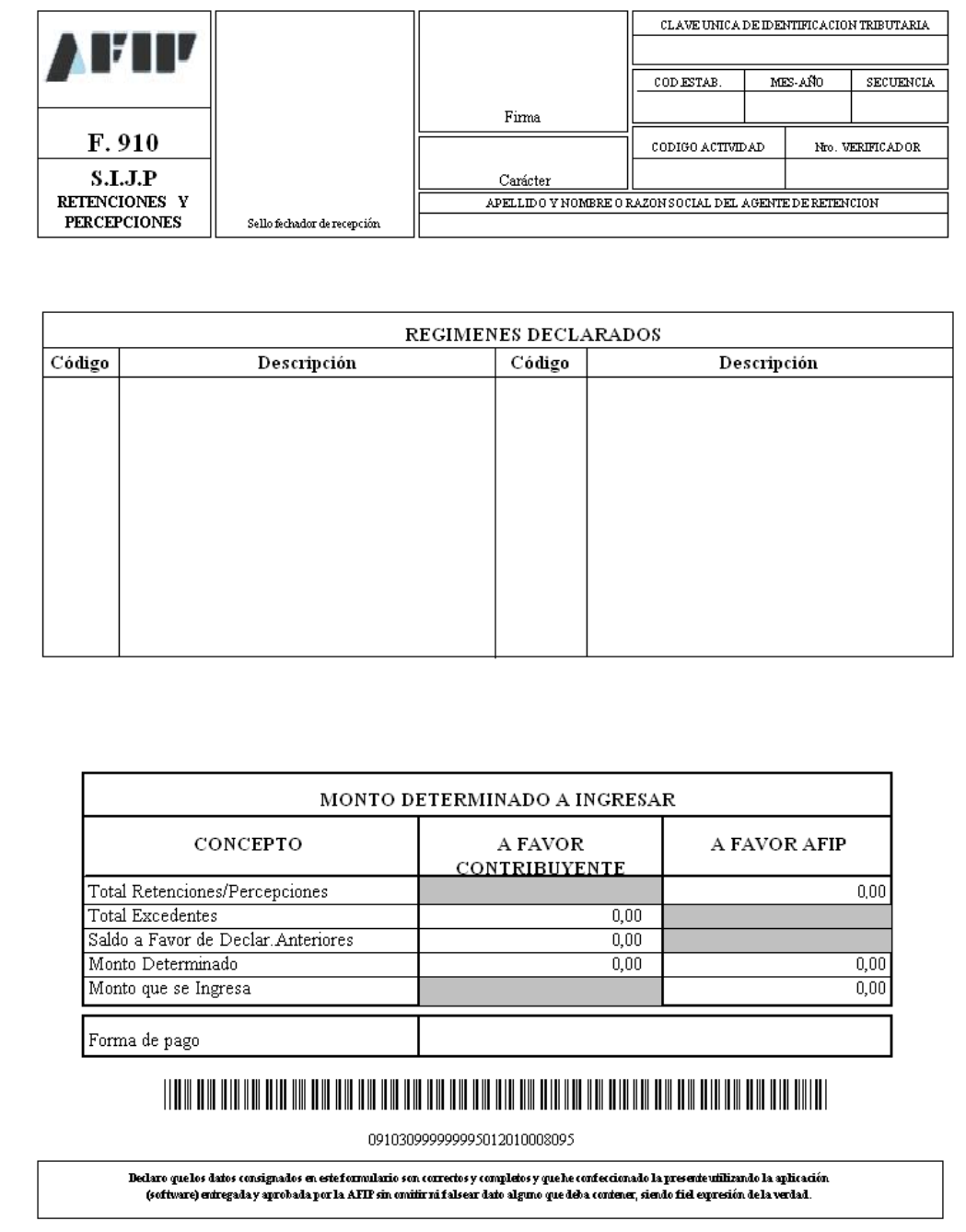

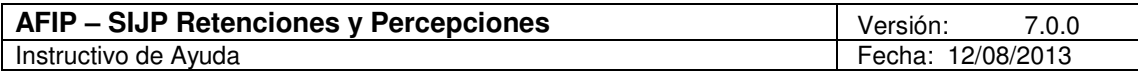

## **8. Mesa de Ayuda al Contribuyente**

Los usuarios de esta aplicación pueden efectuar consultas en la Mesa de Ayuda de AFIP.

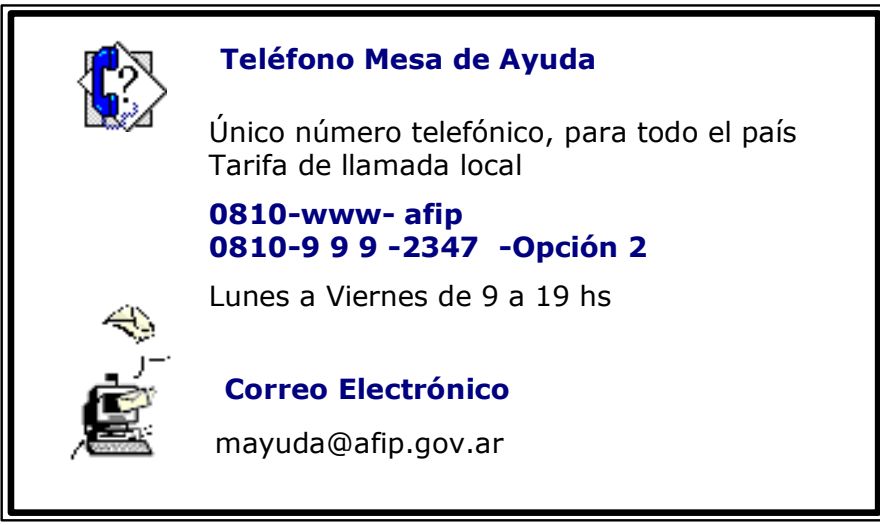